# **Инструкция по прохождению вступительного испытания в Физико-математическую школу-интернат СФУ в дистанционном формате с использованием системы прокторинга**

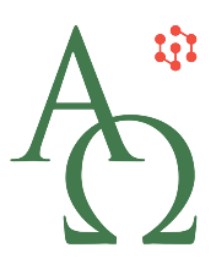

#### **1 До проведения прохождения вступительного испытания в ФМШ СФУ**

**1.1** Участник должен ознакомиться с техническими требованиями (таблица 1) и обеспечить выполнение этих требований до и во время проведения экзамена.

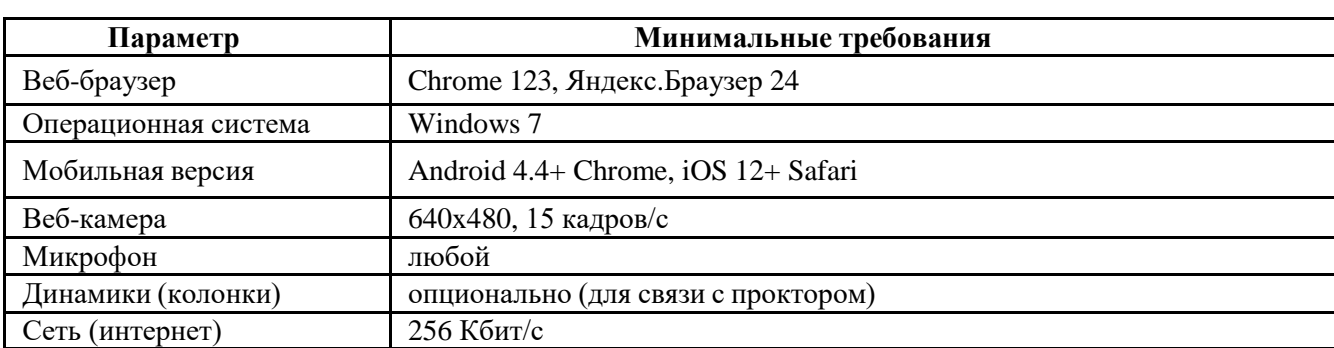

Таблица 1 — Технические требования

**1.2** Участник должен в обязательном порядке проверить оборудование по ссылке <https://proctoredu.ru/check>

**1.2.1** В случае несоответствия какого-либо из параметров участник должен обеспечить до проведения экзамена его работоспособность и соответствие требованиям.

**1.2.2** В случае соответствия по всем параметрам участник должен выполнять задания для прохождения вступительного испытания в ФМШ СФУ именно с этого оборудования.

**1.3** Вступительное испытание в Физико-математическую школу-интернат СФУ в дистанционном формате с использованием системы прокторинга проходит **9 июня 2024 года в 10:00**  по Красноярскому времени.

**1.4** Участникам необходимо заранее скачать и распечатать бланки [титульного листа,](https://fms.sfu-kras.ru/upload/iblock/d14/tzitm1lu8oqcz3gof8twei7c7gb4woi0.pdf) [ответов на задания части 1](https://fms.sfu-kras.ru/upload/iblock/c58/yr930zn3k1sxyzd8fi47j9m7fvbezr4p.pdf) и [ответов на задания части 2.](https://fms.sfu-kras.ru/upload/iblock/fd9/s59i3veywxfq2own1mbz290s9jlt6gs6.pdf)

При необходимости (не хватило бланков для ответов на задания части 2) участник может использовать чистые листы бумаги формата А4. Оформить их необходимо по шаблонам выше.

Титульный лист заполняется ПЕЧАТНЫМИ БУКВАМИ, поле «Шифр» НЕ ЗАПОЛНЯЕТСЯ. После завершения работы на титульном листе проставляется количество листов работы, номер варианта, подпись участника.

Работа выполняется на бланках чистовиков только с одной стороны и только внутри поля, обозначенного прямоугольником. Для черновиков используются обычные листы белой бумаги А4. Участнику заранее нужно подготовить необходимое количество черновиков.

Участник выполняет работу, пользуясь шариковой или гелиевой ручкой синего или черного цвета. Карандаш не разрешается использовать даже для построения чертежей и рисунков. Использование любого калькулятора запрещено. Решение, записанное карандашом или ручкой другого цвета, не проверяется и не оценивается. Решение, записанное вне отведенного поля рабочего листа, не проверяется. Использование корректирующих средств (корректирующая жидкость, «штрих» и т.п.) не допускается.

На рабочих листах не допускается наличие пометок, которые могут идентифицировать работу участника. В случае обнаружения явных пометок работа аннулируется.

## **2 В день проведения вступительного испытания**

**2.1** Участник организует свое рабочее место. Необходимо заранее убедиться в необходимом уровне освещенности, отсутствии звуковых и иных помех. Также нужно отключитьвсе уведомления от сторонних приложений.

**2.2** На рабочем месте участника должны находиться:

бланки титульного листа и чистовиков (пункт 1.4),

чистые листы бумаги формата А4 для черновиков,

оригинал документа, удостоверяющего личность,

 ручка с чернилами черного или синего цвета (все чертежи, иллюстрации выполняются ручкой, использование карандаша недопустимо).

При необходимости на рабочем месте может быть:

вода в бутылке без этикетки,

шоколад или другой перекус,

другие необходимые вещи (очки, лекарства и т.п.).

**2.3 Алгоритм для подключения к системе прокторинга указан в конце данной инструкции.**

**2.4** До начала вступительного испытания в Физико-математическую школу-интернат СФУ участнику рекомендуется посетить туалет. При выполнении работы разрешается покинуть рабочее место и выйти из зоны видимости камеры не более 2 раз на 5 минут и только спустя 40 минут после начала выполнения заданий, но не позднее, чем за 30 минут до окончания экзамена.

НЕ НУЖНО выходить из системы прокторинга, завершать попытку или закрывать браузер.

Перед выходом участник показывает на камеру свою работу. После возвращения в зону видимости камеры, участник также повторно демонстрирует свою работу.

**2.5** Во время выполнения Вступительного испытания в Физико-математическую школуинтернат СФУ участником должны соблюдаться следующие требования: используется два средства вывода видео, одна клавиатура и один манипулятор (компьютерная мышь).

**2.6** Запрещается:

нахождение в комнате третьих лиц и переговоры с ними во время выполнения заданий,

любые разговоры и посторонние шумы во время выполнения заданий,

давать доступ к компьютеру любыми средствами и любым способом третьим лицам,

отключать микрофон, снижать его уровень чувствительности,

проговаривать вопросы громко вслух,

 использовать дополнительные гаджеты (за исключением смартфона для подключения второй камеры), справочные материалы, наушники, электронные часы,

 отводить взгляд от чистовиков или экрана компьютера на посторонние предметы, а также находиться вне зоны видимости камеры (за исключением случаев, описанных в пункте 2.4).

**2.7** При выявлении факта несамостоятельного выполнения заданий участником или нарушения порядка проведения вступительного испытания в дистанционном формате, описанного в Инструкции по прохождению вступительного испытания в Физико-математическую школуинтернат СФУ в дистанционном формате с использованием системы прокторинга, приемная комиссия имеет право аннулировать работу.

Участник соглашается с тем, что результат состязания аннулируется приемной комиссией в случае нарушения настоящих Правил либо нарушения этических норм.

# **3 Завершение вступительного испытания**

После выполнения заданий экзамена происходит загрузка чистовиков в систему по описанному ниже алгоритму.

Участник показывает на камеру титульный лист, бланк с ответами на задания части 1 и бланки ответов на задания части 2. Каждый лист нужно показать отдельно, четко демонстрируя написанные решения.

Затем необходимо взять телефон, сфотографировать листы и перенести их на компьютер (также можно использовать мессенджеры или почту). С компьютера файлы необходимо загрузить в поле для ответов.

В этот момент необходимо свернуть вкладку с мобильной камерой не телефоне.

Каждый лист должен именоваться следующим образом: «ФИО участника\_дата класс\_номер листа», например, «Иванов Иван Иванович 09.06.2024\_9\_лист1»

Допускается объединение всех фотографий в один pdf-файл. В таком случае он именуется следующим образом: ФИО участника дата класс», например, «Иванов Иван Иванович 09.06.2024\_9»

Титульный лист должен именоваться следующим образом: «ФИО участника\_ дата\_класс», например, «Иванов Иван Иванович 09.06.2024\_9».

# **4 Возникновение технических проблем во время прохождения вступительного испытания**

**4.1** Техническая поддержка осуществляется ТОЛЬКО в чате с проктором (значок

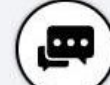

в системе дистанционного тестирования школьников). Техническая поддержка по телефонной связи или посредством электронной почты не осуществляется.

**4.2** При обращении участник обязательно указывает ФИО и прикладывает скриншот, показывающий возникшую проблему.

#### **Алгоритм для подключения к системе прокторинга**

**1.** Чтобы начать мероприятие с прокторингом необходимо ознакомиться с правилами в видеоролике и нажать «далее»

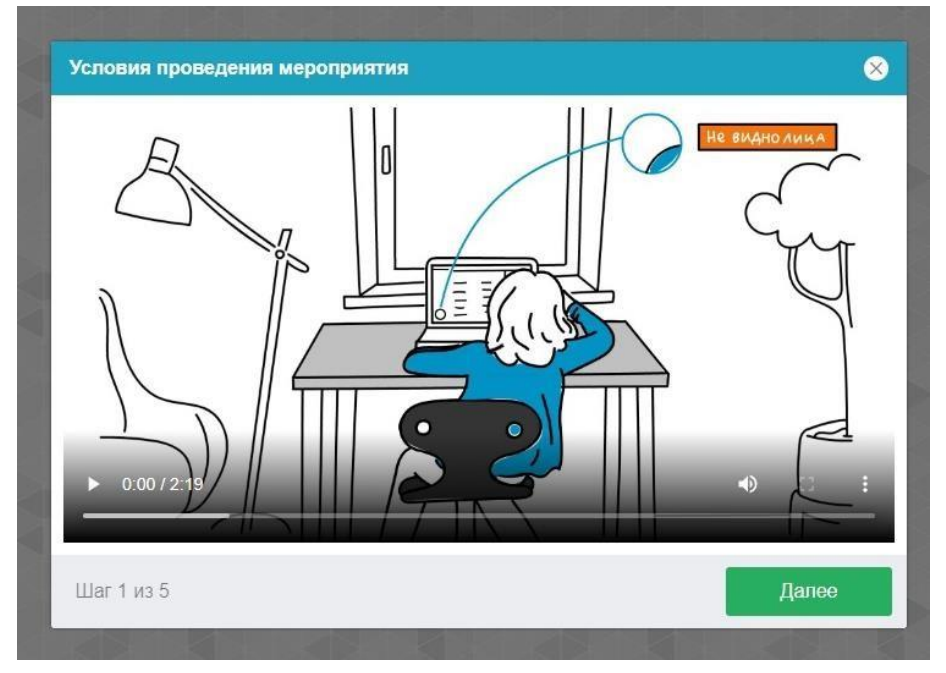

Система прокторинга автоматически выставляет оценку уровня доверия к результатам мероприятия, которая зависит от факторов, описанных ниже. Соблюдение следующих правил на протяжении всего мероприятия поможет вам получить максимальную оценку доверия:

● вы даете свое согласие на аудио- и видеозапись и последующее хранение всего мероприятия;

● веб-камера должна быть установлена строго перед лицом, не допускается установка камеры сбоку;

● голова должна полностью помещаться в кадр, не допускается частичный или полный уходиз поля видимости камеры;

● лицо должно находиться в центре области обзора веб-камеры и занимать не менее 10% захватываемого камерой пространства на протяжении всего мероприятия;

● лицо должно быть освещено равномерно, источник освещения не должен быть направлен в камеру или освещать только одну половину лица;

● волосы, одежда, руки или что-либо другое не должно закрывать область лица;

● не разрешается надевать солнцезащитные очки, можно использовать очки только с прозрачными линзами;

- в комнате не должно находиться других людей;
- на время мероприятия запрещается покидать свое рабочее место;

● на фоне не должно быть голосов или шума, идеально, если мероприятие будет проходить в тишине;

● прохождение мероприятия должно осуществляться в браузере, окно которого должно быть развернуто на весь экран, нельзя переключаться на другие приложения (включая другие браузеры)или сворачивать браузер, нельзя открывать сторонние вкладки (страницы) или закрывать браузер;

● на компьютере должны быть отключены все программы, кроме браузера, использующие вебкамеру, микрофон и запись экрана;

● требуется обеспечить стабильную работу интернет-соединения;

● запрещается записывать каким-либо образом материалы и содержимое экзамена, а также

передавать их третьим лицам;

● запрещается пользоваться звуковыми, визуальными или какими-либо еще подсказками;

● в случае обнаружения попытки обмануть систему или проктора, результаты экзамена аннулируются.

**2.** Далее необходимо запустить проверку оборудования. Проверка осуществляется автоматически, вмешательство со стороны пользователя требуется только в случае обнаружения проблем. После прохождения проверки нажмите «Далее».

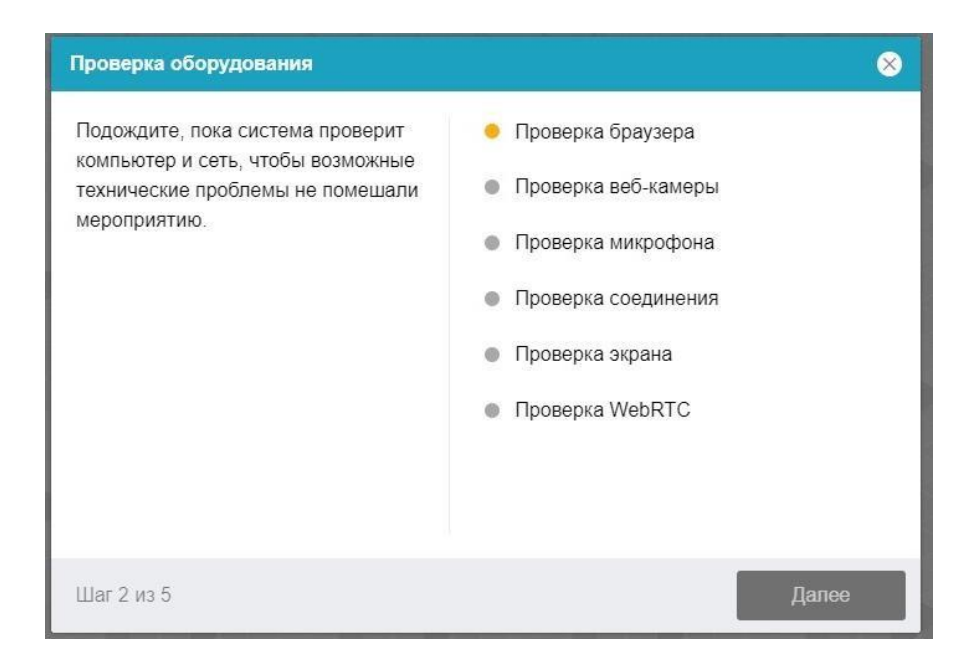

Для прохождения проверки экрана необходимо дать доступ КО ВСЕМУ ЭКРАНУ.

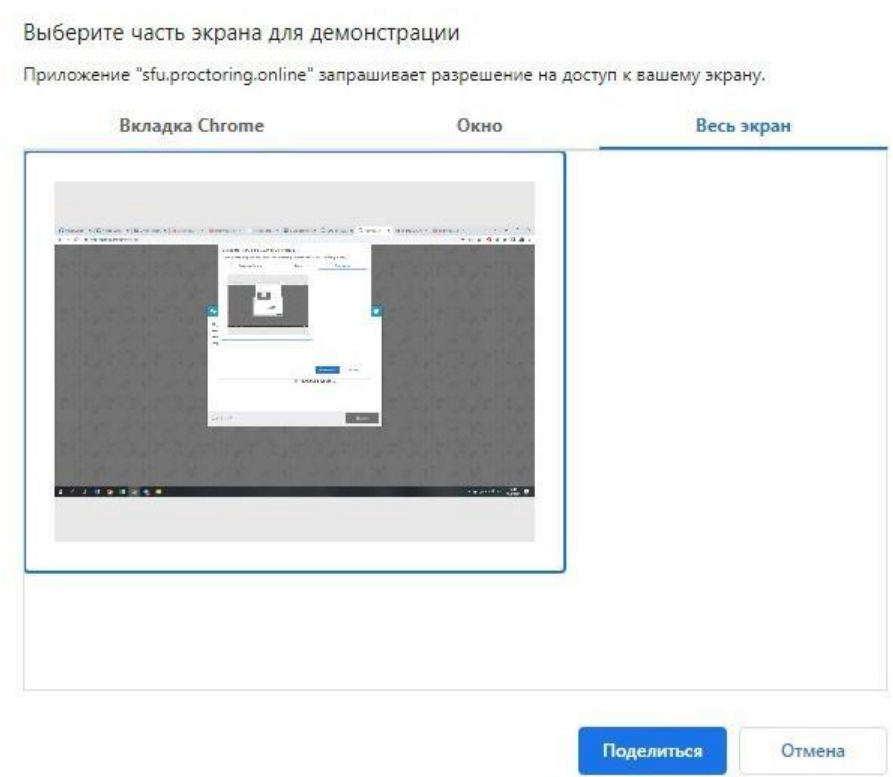

Этапы проверки следующие:

1) На этапе проверки совместимости браузера проверяется соответствие вашего браузера минимальным требованиям системы прокторинга, окно браузера должно быть развернуто на весь экран.

- 2) На этапе проверки веб-камеры нужно дать доступ в браузере к камере, если появится такой запрос. Если камера работает корректно, то проверка пройдет успешно.
- 3) На этапе проверки микрофона нужно дать доступ в браузере к микрофону, если появится такой запрос. Если громкость микрофона выставлена достаточной, то проверка пройдет успешно.
- 4) На этапе проверки экрана проверяется корректность захвата экрана, где нужно дать доступко всему экрану. Если доступ дан не ко всему экрану или подключен дополнительный монитор, то проверка завершится с ошибкой.
- 5) На этапе проверки соединения проверяется возможность веб-сокетного подключения к серверу. Проверка пройдет успешно, если такого типа подключения не блокируется.
- 6) На этапе проверки соединения проверяется возможность передачи видеотрафика в вашей сети по технологии WebRTC. Проверка пройдет успешно, если трафик не блокируется.

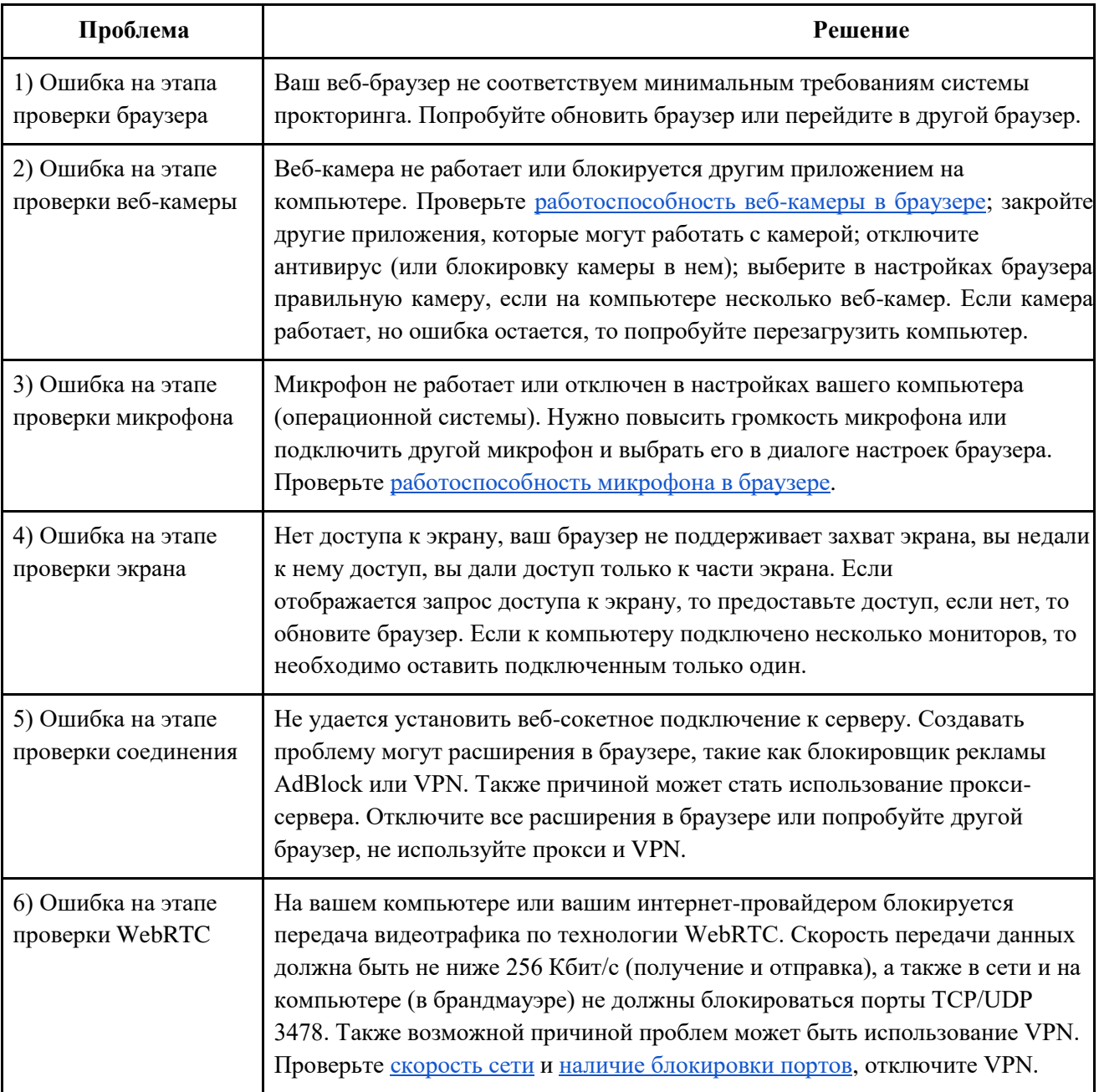

## **Возможные проблемы и их решение приведены в таблице.**

**3. Фотографирование лица.** Нажмите «Сделать снимок», а затем «Далее».

#### Фотографирование лица

Сфотографируйтесь так, чтобы ваше лицо помещалось в овал на экране. Лицо должно быть равномерно освещено и полностью видно. Если фото не получилось, сделайте новый снимок.

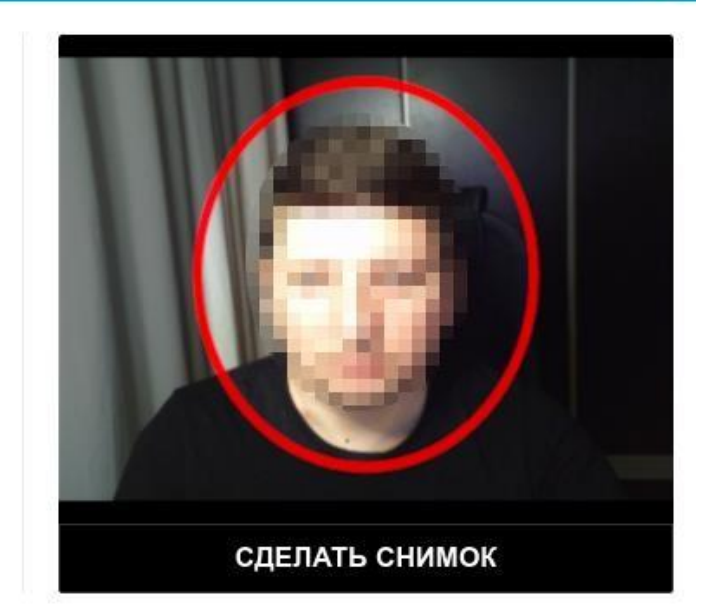

⊗

#### **4. Фотографирование документ.**

Система прокторинга попросит фотографию вашего паспорта (ТОЛЬКО СТРАНИЦА С ФОТОГРАФИЕЙ), которую нужно будет сделать через веб-камеру или загрузить скан с компьютера размером до 5 МБ. Паспорт автоматически проверяется системой прокторинга на корректность и читаемость, а фото в паспорте сверяется с вашим лицом. **Для фотографирования нажмите «Сделать снимок», для загрузки файла – «загрузить», а затем «Далее».**

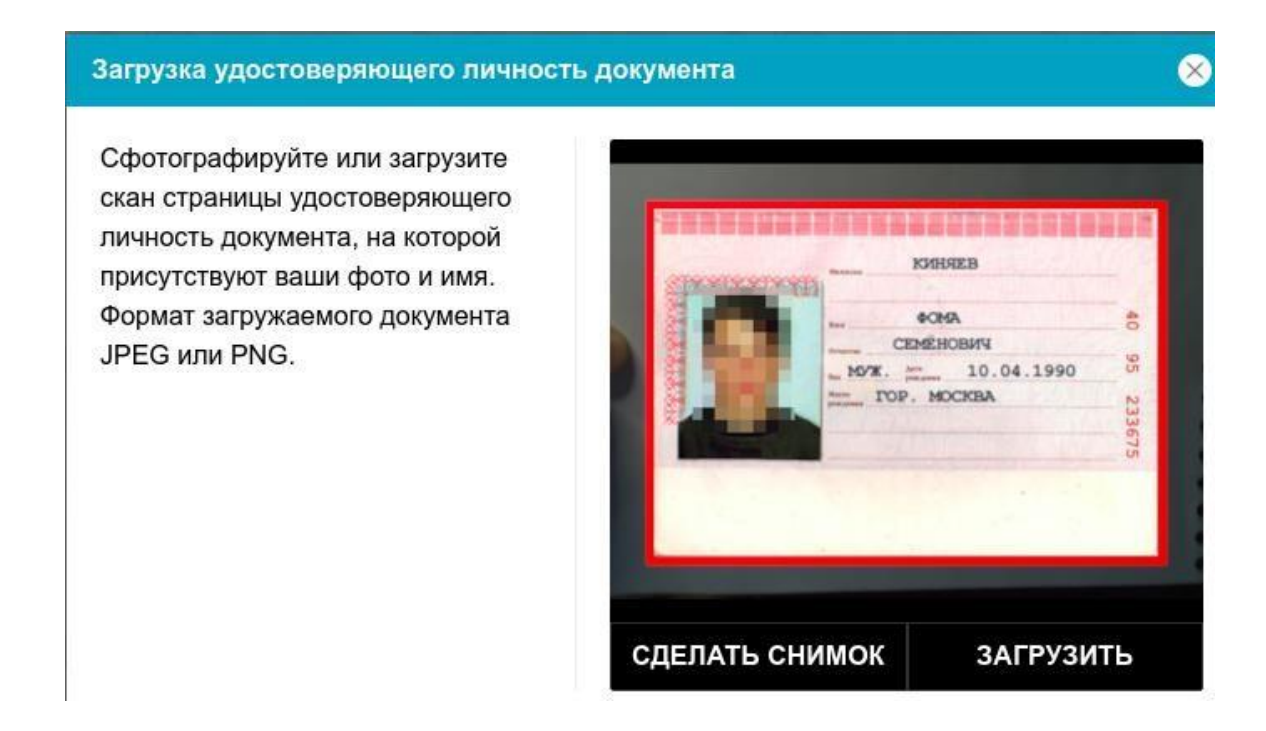

# **5. Подключение мобильной камеры**

Для этого нужно отсканировать с телефона QR-код, отображаемый на экране компьютера, а затем открыть в браузере на телефоне ссылку, полученную по коду. При успешном подключении камеры на экране телефона должна отобразиться надпись "Камера успешно подключена".

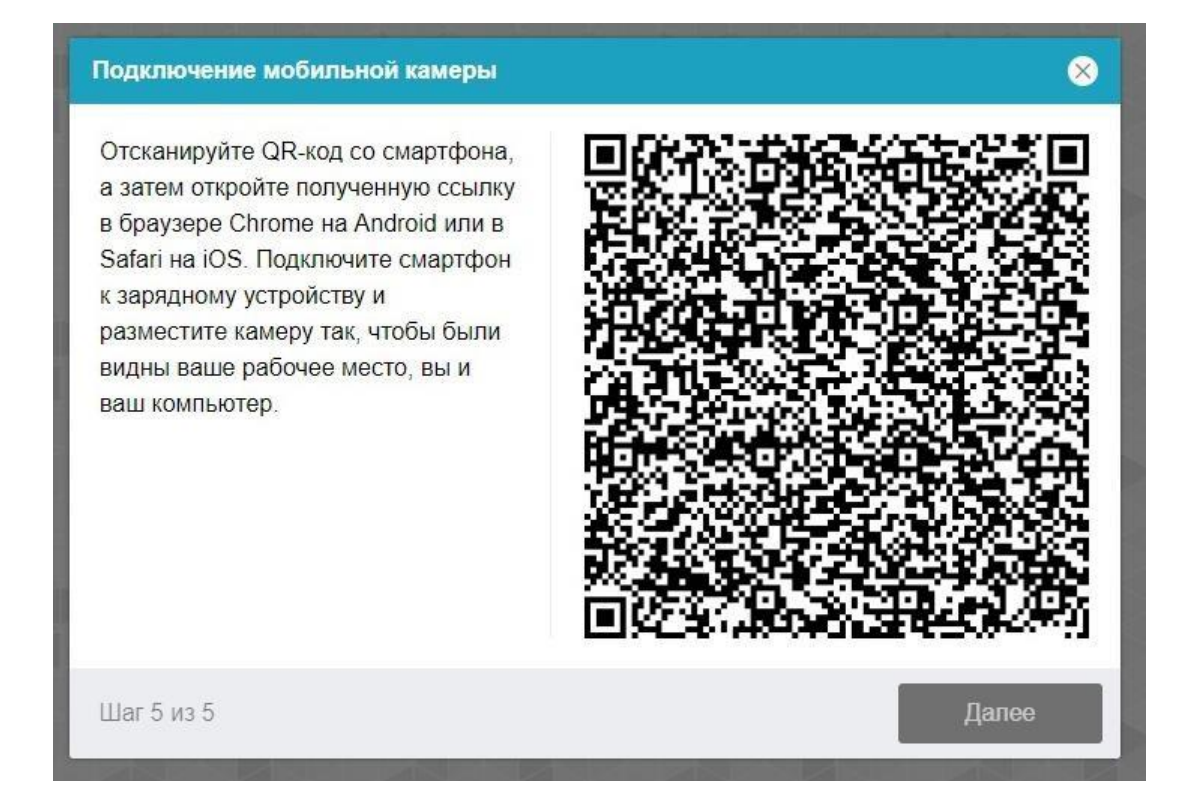

Сканировать QR-код на **Android** необходимо стандартным приложением «Камера» или приложением для считывания QR-кодов. На **iOS** необходимо использовать стандартное приложение «Камера», а получившуюся ссылку открывать в браузере **Safari**.

На телефоне нажмите на значок воспроизведения.После этого на компьютере нажмите «Далее»

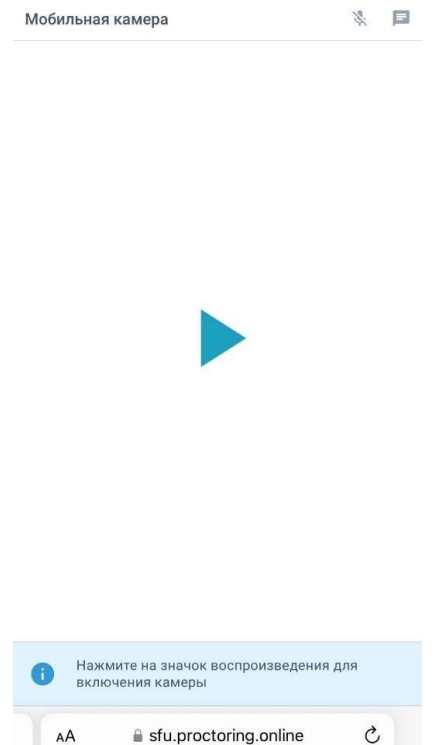

Вторая камера должна располагаться сбоку так, чтобы было видно рабочее место и участника.

**6. Начало Вступительного испытания в Физико-математическую школу-интернат СФУ**

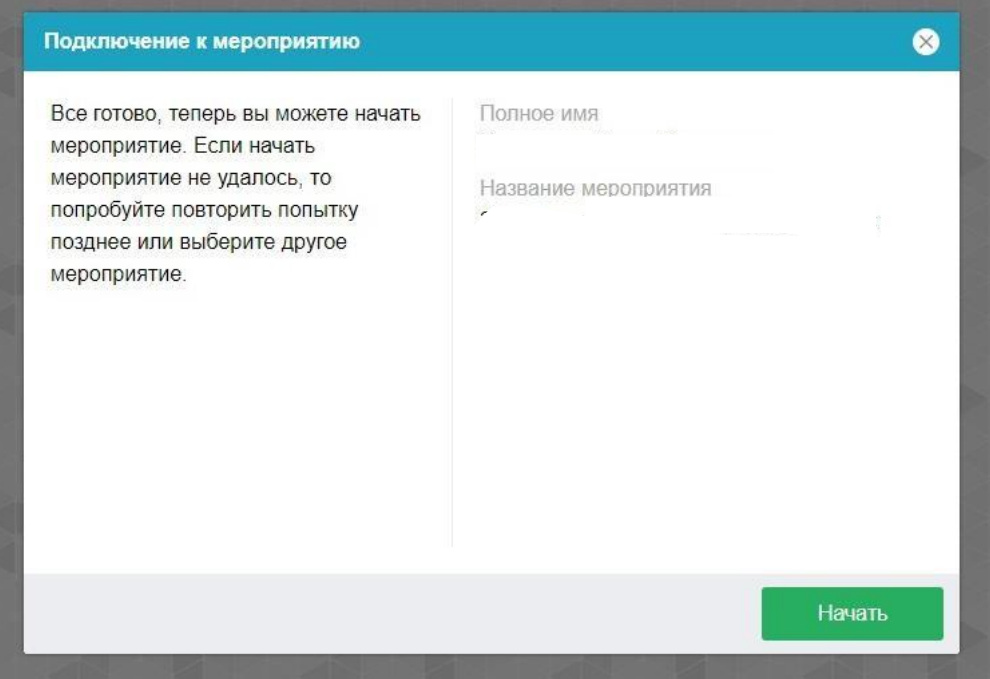

После нажатия кнопки «Начать» система снова запросит доступ к экрану. Необходимо выбрать «ВЕСЬ ЭКРАН».

## **7. Прохождение Вступительного испытания в ФМШ СФУ**

После успешного завершения предыдущих этапов откроется страница с заданиями. В центральной части окна открывается страница с заданиями, а в левом нижнем углу отображается небольшой кружок, где выводится картинка с вашей камеры.

Во время мероприятия следите, чтобы ваше лицо полностью помещалось в кружок и было хорошо освещено. Рядом с кружком могут появляться уведомления, если какие-то правила мероприятия не соблюдаются. Если кружок зеленый – все в порядке. При появлении желтых или красных пометок необходимо сразу же исправить все недочеты.

#### **8. Окончание Вступительного испытания в ФМШ СФУ**

После выполнения заданий необходимо загрузить ответы в специальное поле после заданий.

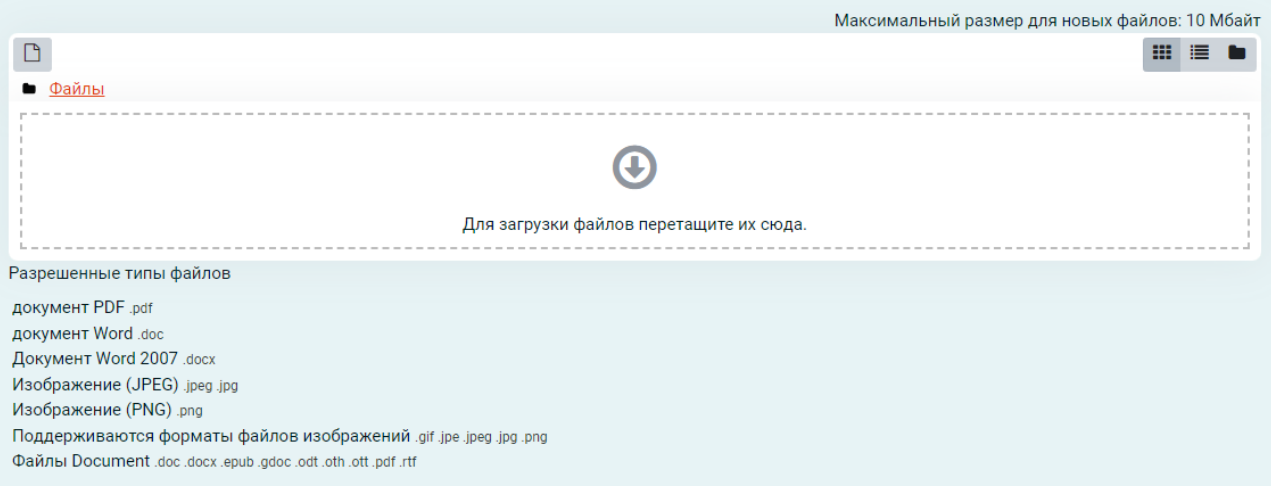

Далее нужно навести курсор в поле для загрузки файлов и нажать левую кнопку мыши.

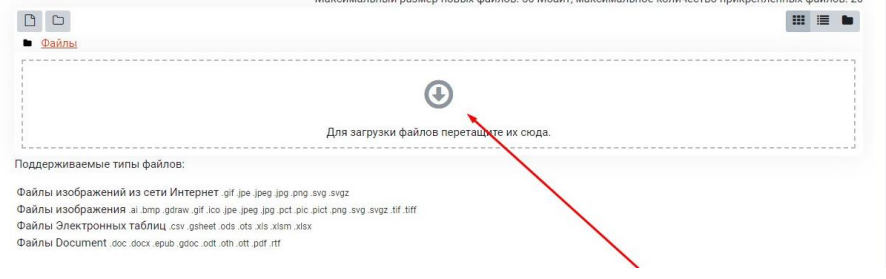

Через кнопку «Выбрать» участник выбирает какие файлы нужно добавить (по одному файлу за раз). В поле «Сохранить как» необходимо ввести верное наименование файла (п. 3 Инструкции). Затем нажимается кнопка «Загрузить этот файл». Все файлы, расположенные в окошке, считаются загруженными в систему.

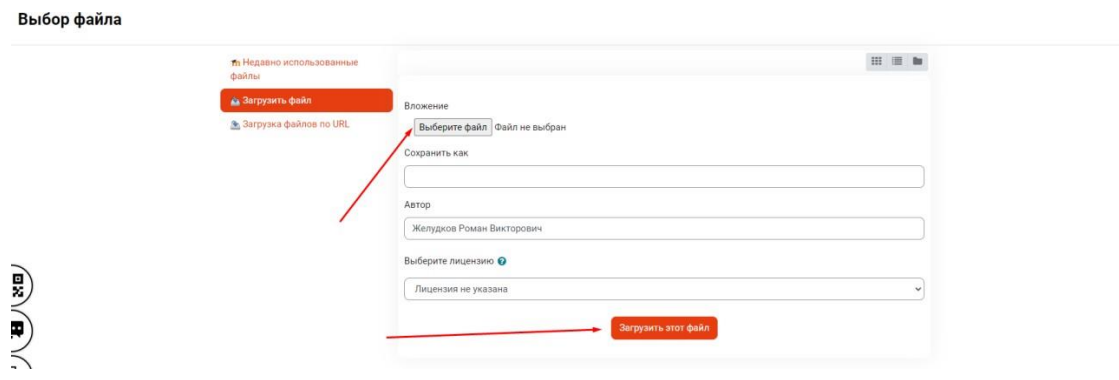

Для завершения выполнения работы необходимо нажать «Закончить попытку». Далее – «Отправить всё и завершить тест»

Впоследствии будет произведена проверка соотнесения загруженных в систему листов и показанных на камеру. В случае обнаружения несоответствий решений работа участника аннулируется по решению оргкомитета.

**Участник должен сделать хорошее читаемое фото, чтобы проверяющие смогли прочитать написанный текст. Если текст на фотографии не распознается, комиссия может принять решение не оценивать выполненное участником задание.**

Во всех материалах, предъявляемых к проверке, нельзя указывать ФИО, делать какие-либо записи, указывающие на авторство работы.

**На выполнение заданий дается 235 минут, дополнительно на загрузку работы дается 15 минут. Обратите внимание, что таймер общий (235 + 15 минут). Прекратить выполнение работы необходимо не позже 13:55 по красноярскому времени. По истечению таймера задания автоматически закроются, загрузить файлы будет больше нельзя.**

## **9. Завершение сеанса прокторинга**

После отправки заданий необходимо завершить сеанс прокторинга кнопкой "Завершить". Для этого нажмите на кружок со своим изображением в левом нижнем углу и выберите значок выхода.

Там же есть QR-код для повторного подключения мобильной камеры (в случае необходимости).

После завершения мероприятия повторно его начать будет уже нельзя. В случае нарушенийправил прохождения мероприятия проктор имеет право прервать его.

Все аудио-, видео- и текстовые сообщения, а также зафиксированные нарушения сохраняются в системе и привязываются к протоколу прокторинга.

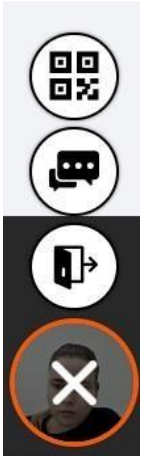